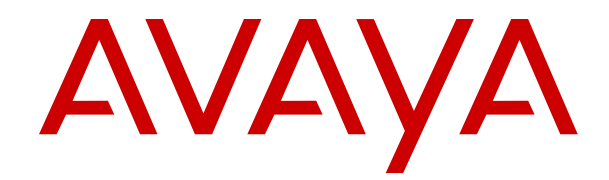

# **Avaya Co-Browsing Snap-in Reference**

Release 3.4 Issue 1 December 2017

#### **Notice**

While reasonable efforts have been made to ensure that the information in this document is complete and accurate at the time of printing, Avaya assumes no liability for any errors. Avaya reserves the right to make changes and corrections to the information in this document without the obligation to notify any person or organization of such changes.

#### **Documentation disclaimer**

"Documentation" means information published in varying mediums which may include product information, operating instructions and performance specifications that are generally made available to users of products. Documentation does not include marketing materials. Avaya shall not be responsible for any modifications, additions, or deletions to the original published version of Documentation unless such modifications, additions, or deletions were performed by or on the express behalf of Avaya. End User agrees to indemnify and hold harmless Avaya, Avaya's agents, servants and employees against all claims, lawsuits, demands and judgments arising out of, or in connection with, subsequent modifications, additions or deletions to this documentation, to the extent made by End User.

#### **Link disclaimer**

Avaya is not responsible for the contents or reliability of any linked websites referenced within this site or Documentation provided by Avaya. Avaya is not responsible for the accuracy of any information, statement or content provided on these sites and does not necessarily endorse the products, services, or information described or offered within them. Avaya does not guarantee that these links will work all the time and has no control over the availability of the linked pages.

#### **Warranty**

Avaya provides a limited warranty on Avaya hardware and software. Refer to your sales agreement to establish the terms of the limited warranty. In addition, Avaya's standard warranty language, as well as information regarding support for this product while under warranty is available to Avaya customers and other parties through the Avaya Support website: [https://support.avaya.com/helpcenter/](https://support.avaya.com/helpcenter/getGenericDetails?detailId=C20091120112456651010)

[getGenericDetails?detailId=C20091120112456651010](https://support.avaya.com/helpcenter/getGenericDetails?detailId=C20091120112456651010) under the link "Warranty & Product Lifecycle" or such successor site as designated by Avaya. Please note that if You acquired the product(s) from an authorized Avaya Channel Partner outside of the United States and Canada, the warranty is provided to You by said Avaya Channel Partner and not by Avaya.

"Hosted Service" means an Avaya hosted service subscription that You acquire from either Avaya or an authorized Avaya Channel Partner (as applicable) and which is described further in Hosted SAS or other service description documentation regarding the applicable hosted service. If You purchase a Hosted Service subscription, the foregoing limited warranty may not apply but You may be entitled to support services in connection with the Hosted Service as described further in your service description documents for the applicable Hosted Service. Contact Avaya or Avaya Channel Partner (as applicable) for more information.

#### **Hosted Service**

THE FOLLOWING APPLIES ONLY IF YOU PURCHASE AN AVAYA HOSTED SERVICE SUBSCRIPTION FROM AVAYA OR AN AVAYA CHANNEL PARTNER (AS APPLICABLE), THE TERMS OF USE FOR HOSTED SERVICES ARE AVAILABLE ON THE AVAYA WEBSITE, [HTTPS://SUPPORT.AVAYA.COM/LICENSEINFO](https://support.avaya.com/LicenseInfo) UNDER THE LINK "Avaya Terms of Use for Hosted Services" OR SUCH SUCCESSOR SITE AS DESIGNATED BY AVAYA, AND ARE APPLICABLE TO ANYONE WHO ACCESSES OR USES THE HOSTED SERVICE. BY ACCESSING OR USING THE HOSTED SERVICE, OR AUTHORIZING OTHERS TO DO SO, YOU, ON BEHALF OF YOURSELF AND THE ENTITY FOR WHOM YOU ARE DOING SO (HEREINAFTER REFERRED TO INTERCHANGEABLY AS "YOU" AND "END USER"), AGREE TO THE TERMS OF USE. IF YOU ARE ACCEPTING THE TERMS OF USE ON BEHALF A COMPANY OR OTHER LEGAL ENTITY, YOU REPRESENT THAT YOU HAVE THE AUTHORITY TO BIND SUCH ENTITY TO THESE TERMS OF USE. IF YOU DO NOT HAVE SUCH AUTHORITY, OR IF

YOU DO NOT WISH TO ACCEPT THESE TERMS OF USE, YOU MUST NOT ACCESS OR USE THE HOSTED SERVICE OR AUTHORIZE ANYONE TO ACCESS OR USE THE HOSTED SERVICE.

#### **Licenses**

THE SOFTWARE LICENSE TERMS AVAILABLE ON THE AVAYA WEBSITE, [HTTPS://SUPPORT.AVAYA.COM/LICENSEINFO,](https://support.avaya.com/LicenseInfo) UNDER THE LINK "AVAYA SOFTWARE LICENSE TERMS (Avaya Products)" OR SUCH SUCCESSOR SITE AS DESIGNATED BY AVAYA, ARE APPLICABLE TO ANYONE WHO DOWNLOADS, USES AND/OR INSTALLS AVAYA SOFTWARE, PURCHASED FROM AVAYA INC., ANY AVAYA AFFILIATE, OR AN AVAYA CHANNEL PARTNER (AS APPLICABLE) UNDER A COMMERCIAL AGREEMENT WITH AVAYA OR AN AVAYA CHANNEL PARTNER. UNLESS OTHERWISE AGREED TO BY AVAYA IN WRITING, AVAYA DOES NOT EXTEND THIS LICENSE IF THE SOFTWARE WAS OBTAINED FROM ANYONE OTHER THAN AVAYA, AN AVAYA AFFILIATE OR AN AVAYA CHANNEL PARTNER; AVAYA RESERVES THE RIGHT TO TAKE LEGAL ACTION AGAINST YOU AND ANYONE ELSE USING OR SELLING THE SOFTWARE WITHOUT A LICENSE. BY INSTALLING, DOWNLOADING OR USING THE SOFTWARE, OR AUTHORIZING OTHERS TO DO SO, YOU, ON BEHALF OF YOURSELF AND THE ENTITY FOR WHOM YOU ARE INSTALLING, DOWNLOADING OR USING THE SOFTWARE (HEREINAFTER REFERRED TO INTERCHANGEABLY AS "YOU" AND "END USER"), AGREE TO THESE TERMS AND CONDITIONS AND CREATE A BINDING CONTRACT BETWEEN YOU AND AVAYA INC. OR THE APPLICABLE AVAYA AFFILIATE ("AVAYA").

Avaya grants You a license within the scope of the license types described below, with the exception of Heritage Nortel Software, for which the scope of the license is detailed below. Where the order documentation does not expressly identify a license type, the applicable license will be a Designated System License. The applicable number of licenses and units of capacity for which the license is granted will be one (1), unless a different number of licenses or units of capacity is specified in the documentation or other materials available to You. "Software" means computer programs in object code, provided by Avaya or an Avaya Channel Partner, whether as stand-alone products, pre-installed on hardware products, and any upgrades, updates, patches, bug fixes, or modified versions thereto. "Designated Processor" means a single stand-alone computing device. "Server" means a Designated Processor that hosts a software application to be accessed by multiple users. "Instance" means a single copy of the Software executing at a particular time: (i) on one physical machine; or (ii) on one deployed software virtual machine ("VM") or similar deployment.

#### **License types**

Designated System(s) License (DS). End User may install and use each copy or an Instance of the Software only on a number of Designated Processors up to the number indicated in the order. Avaya may require the Designated Processor(s) to be identified in the order by type, serial number, feature key, Instance, location or other specific designation, or to be provided by End User to Avaya through electronic means established by Avaya specifically for this purpose.

Concurrent User License (CU). End User may install and use the Software on multiple Designated Processors or one or more Servers, so long as only the licensed number of Units are accessing and using the Software at any given time. A "Unit" means the unit on which Avaya, at its sole discretion, bases the pricing of its licenses and can be, without limitation, an agent, port or user, an e-mail or voice mail account in the name of a person or corporate function (e.g., webmaster or helpdesk), or a directory entry in the administrative database utilized by the Software that permits one user to interface with the Software. Units may be linked to a specific, identified Server or an Instance of the Software.

Named User License (NU). You may: (i) install and use each copy or Instance of the Software on a single Designated Processor or Server per authorized Named User (defined below); or (ii) install and use each copy or Instance of the Software on a Server so long as only authorized Named Users access and use the Software. "Named User", means a user or device that has been expressly authorized by Avaya to access and use the Software. At Avaya's sole discretion, a "Named User" may be, without limitation, designated by name,

corporate function (e.g., webmaster or helpdesk), an e-mail or voice mail account in the name of a person or corporate function, or a directory entry in the administrative database utilized by the Software that permits one user to interface with the Software.

#### **Heritage Nortel Software**

"Heritage Nortel Software" means the software that was acquired by Avaya as part of its purchase of the Nortel Enterprise Solutions Business in December 2009. The Heritage Nortel Software is the software contained within the list of Heritage Nortel Products located at <https://support.avaya.com/LicenseInfo>under the link "Heritage Nortel Products" or such successor site as designated by Avaya. For Heritage Nortel Software, Avaya grants Customer a license to use Heritage Nortel Software provided hereunder solely to the extent of the authorized activation or authorized usage level, solely for the purpose specified in the Documentation, and solely as embedded in, for execution on, or for communication with Avaya equipment. Charges for Heritage Nortel Software may be based on extent of activation or use authorized as specified in an order or invoice.

#### **Copyright**

Except where expressly stated otherwise, no use should be made of materials on this site, the Documentation, Software, Hosted Service, or hardware provided by Avaya. All content on this site, the documentation, Hosted Service, and the product provided by Avaya including the selection, arrangement and design of the content is owned either by Avaya or its licensors and is protected by copyright and other intellectual property laws including the sui generis rights relating to the protection of databases. You may not modify, copy, reproduce, republish, upload, post, transmit or distribute in any way any content, in whole or in part, including any code and software unless expressly authorized by Avaya. Unauthorized reproduction, transmission, dissemination, storage, and or use without the express written consent of Avaya can be a criminal, as well as a civil offense under the applicable law.

#### **Virtualization**

The following applies if the product is deployed on a virtual machine. Each product has its own ordering code and license types. Note that each Instance of a product must be separately licensed and ordered. For example, if the end user customer or Avaya Channel Partner would like to install two Instances of the same type of products, then two products of that type must be ordered.

#### **Third Party Components**

"Third Party Components" mean certain software programs or portions thereof included in the Software or Hosted Service may contain software (including open source software) distributed under third party agreements ("Third Party Components"), which contain terms regarding the rights to use certain portions of the Software ("Third Party Terms"). As required, information regarding distributed Linux OS source code (for those products that have distributed Linux OS source code) and identifying the copyright holders of the Third Party Components and the Third Party Terms that apply is available in the products, Documentation or on Avaya's website at: [https://](https://support.avaya.com/Copyright) [support.avaya.com/Copyright](https://support.avaya.com/Copyright) or such successor site as designated by Avaya. The open source software license terms provided as Third Party Terms are consistent with the license rights granted in these Software License Terms, and may contain additional rights benefiting You, such as modification and distribution of the open source software. The Third Party Terms shall take precedence over these Software License Terms, solely with respect to the applicable Third Party Components to the extent that these Software License Terms impose greater restrictions on You than the applicable Third Party Terms.

The following applies only if the H.264 (AVC) codec is distributed with the product. THIS PRODUCT IS LICENSED UNDER THE AVC PATENT PORTFOLIO LICENSE FOR THE PERSONAL USE OF A CONSUMER OR OTHER USES IN WHICH IT DOES NOT RECEIVE REMUNERATION TO (i) ENCODE VIDEO IN COMPLIANCE WITH THE AVC STANDARD ("AVC VIDEO") AND/OR (ii) DECODE AVC VIDEO THAT WAS ENCODED BY A CONSUMER ENGAGED IN A PERSONAL ACTIVITY AND/OR WAS OBTAINED FROM A VIDEO PROVIDER LICENSED TO PROVIDE AVC VIDEO. NO LICENSE IS GRANTED OR SHALL BE IMPLIED FOR ANY OTHER USE. ADDITIONAL INFORMATION MAY BE OBTAINED FROM MPEG LA, L.L.C. SEE <HTTP://WWW.MPEGLA.COM>.

#### **Service Provider**

THE FOLLOWING APPLIES TO AVAYA CHANNEL PARTNER'S HOSTING OF AVAYA PRODUCTS OR SERVICES. THE PRODUCT OR HOSTED SERVICE MAY USE THIRD PARTY COMPONENTS SUBJECT TO THIRD PARTY TERMS AND REQUIRE A SERVICE PROVIDER TO BE INDEPENDENTLY LICENSED DIRECTLY FROM THE THIRD PARTY SUPPLIER. AN AVAYA CHANNEL PARTNER'S HOSTING OF AVAYA PRODUCTS MUST BE AUTHORIZED IN WRITING BY AVAYA AND IF THOSE HOSTED PRODUCTS USE OR EMBED CERTAIN THIRD PARTY SOFTWARE, INCLUDING BUT NOT LIMITED TO MICROSOFT SOFTWARE OR CODECS, THE AVAYA CHANNEL PARTNER IS REQUIRED TO INDEPENDENTLY OBTAIN ANY APPLICABLE LICENSE AGREEMENTS, AT THE AVAYA CHANNEL PARTNER'S EXPENSE, DIRECTLY FROM THE APPLICABLE THIRD PARTY SUPPLIER.

WITH RESPECT TO CODECS, IF THE AVAYA CHANNEL PARTNER IS HOSTING ANY PRODUCTS THAT USE OR EMBED THE G.729 CODEC, H.264 CODEC, OR H.265 CODEC, THE AVAYA CHANNEL PARTNER ACKNOWLEDGES AND AGREES THE AVAYA CHANNEL PARTNER IS RESPONSIBLE FOR ANY AND ALL RELATED FEES AND/OR ROYALTIES. THE G.729 CODEC IS LICENSED BY SIPRO LAB TELECOM INC. SEE <u>SIPRO.COM/CONTACT.HTML</u>. THE H.264 (AVC) CODEC IS LICENSED UNDER THE AVC PATENT PORTFOLIO LICENSE FOR THE PERSONAL USE OF A CONSUMER OR OTHER USES IN WHICH IT DOES NOT RECEIVE REMUNERATION TO: (I) ENCODE VIDEO IN COMPLIANCE WITH THE AVC STANDARD ("AVC VIDEO") AND/OR (II) DECODE AVC VIDEO THAT WAS ENCODED BY A CONSUMER ENGAGED IN A PERSONAL ACTIVITY AND/OR WAS OBTAINED FROM A VIDEO PROVIDER LICENSED TO PROVIDE AVC VIDEO. NO LICENSE IS GRANTED OR SHALL BE IMPLIED FOR ANY OTHER USE. ADDITIONAL INFORMATION FOR H.264 (AVC) AND H.265 (HEVC) CODECS MAY BE OBTAINED FROM MPEG LA, L.L.C. SEE [HTTP://](HTTP://WWW.MPEGLA.COM) [WWW.MPEGLA.COM.](HTTP://WWW.MPEGLA.COM)

#### **Compliance with Laws**

You acknowledge and agree that it is Your responsibility for complying with any applicable laws and regulations, including, but not limited to laws and regulations related to call recording, data privacy, intellectual property, trade secret, fraud, and music performance rights, in the country or territory where the Avaya product is used.

#### **Preventing Toll Fraud**

"Toll Fraud" is the unauthorized use of your telecommunications system by an unauthorized party (for example, a person who is not a corporate employee, agent, subcontractor, or is not working on your company's behalf). Be aware that there can be a risk of Toll Fraud associated with your system and that, if Toll Fraud occurs, it can result in substantial additional charges for your telecommunications services.

#### **Avaya Toll Fraud intervention**

If You suspect that You are being victimized by Toll Fraud and You need technical assistance or support, call Technical Service Center Toll Fraud Intervention Hotline at +1-800-643-2353 for the United States and Canada. For additional support telephone numbers, see the Avaya Support website:<https://support.avaya.com> or such successor site as designated by Avaya.

#### **Security Vulnerabilities**

Information about Avaya's security support policies can be found in the Security Policies and Support section of [https://](https://support.avaya.com/security) [support.avaya.com/security](https://support.avaya.com/security).

Suspected Avaya product security vulnerabilities are handled per the Avaya Product Security Support Flow [\(https://](https://support.avaya.com/css/P8/documents/100161515) [support.avaya.com/css/P8/documents/100161515](https://support.avaya.com/css/P8/documents/100161515)).

#### **Downloading Documentation**

For the most current versions of Documentation, see the Avaya Support website: <https://support.avaya.com>, or such successor site as designated by Avaya.

#### **Contact Avaya Support**

See the Avaya Support website: <https://support.avaya.com>for product or Hosted Service notices and articles, or to report a problem with your Avaya product or Hosted Service. For a list of support telephone numbers and contact addresses, go to the Avaya Support website: <https://support.avaya.com> (or such successor site as designated by Avaya), scroll to the bottom of the page, and select Contact Avaya Support.

#### **Trademarks**

The trademarks, logos and service marks ("Marks") displayed in this site, the Documentation, Hosted Service(s), and product(s) provided by Avaya are the registered or unregistered Marks of Avaya, its affiliates, its licensors, its suppliers, or other third parties. Users are not permitted to use such Marks without prior written consent from Avaya or such third party which may own the Mark. Nothing contained in this site, the Documentation, Hosted Service(s) and product(s) should be construed as granting, by implication, estoppel, or otherwise, any license or right in and to the Marks without the express written permission of Avaya or the applicable third party.

Avaya is a registered trademark of Avaya Inc.

All non-Avaya trademarks are the property of their respective owners. Linux® is the registered trademark of Linus Torvalds in the U.S. and other countries.

### **Contents**

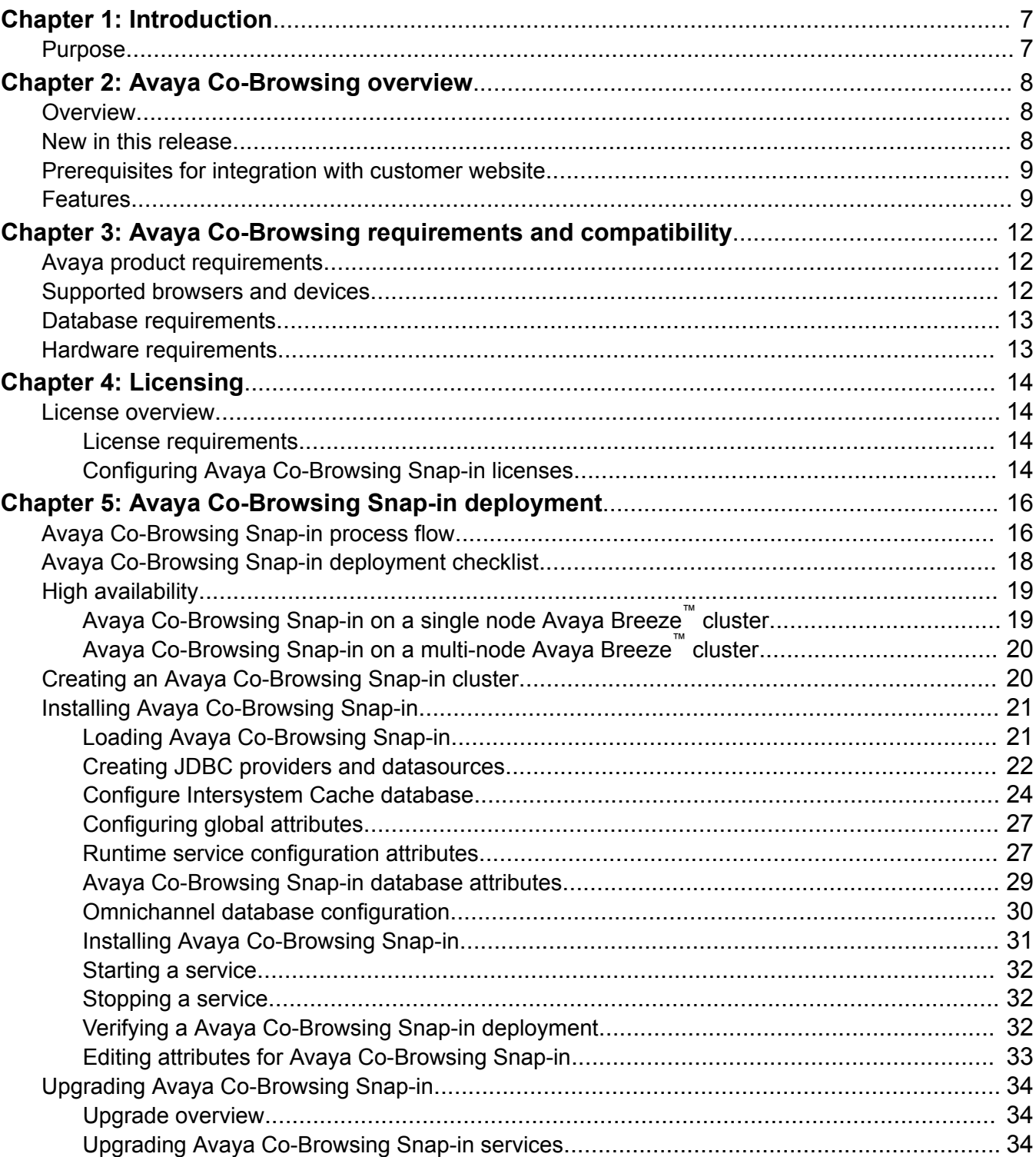

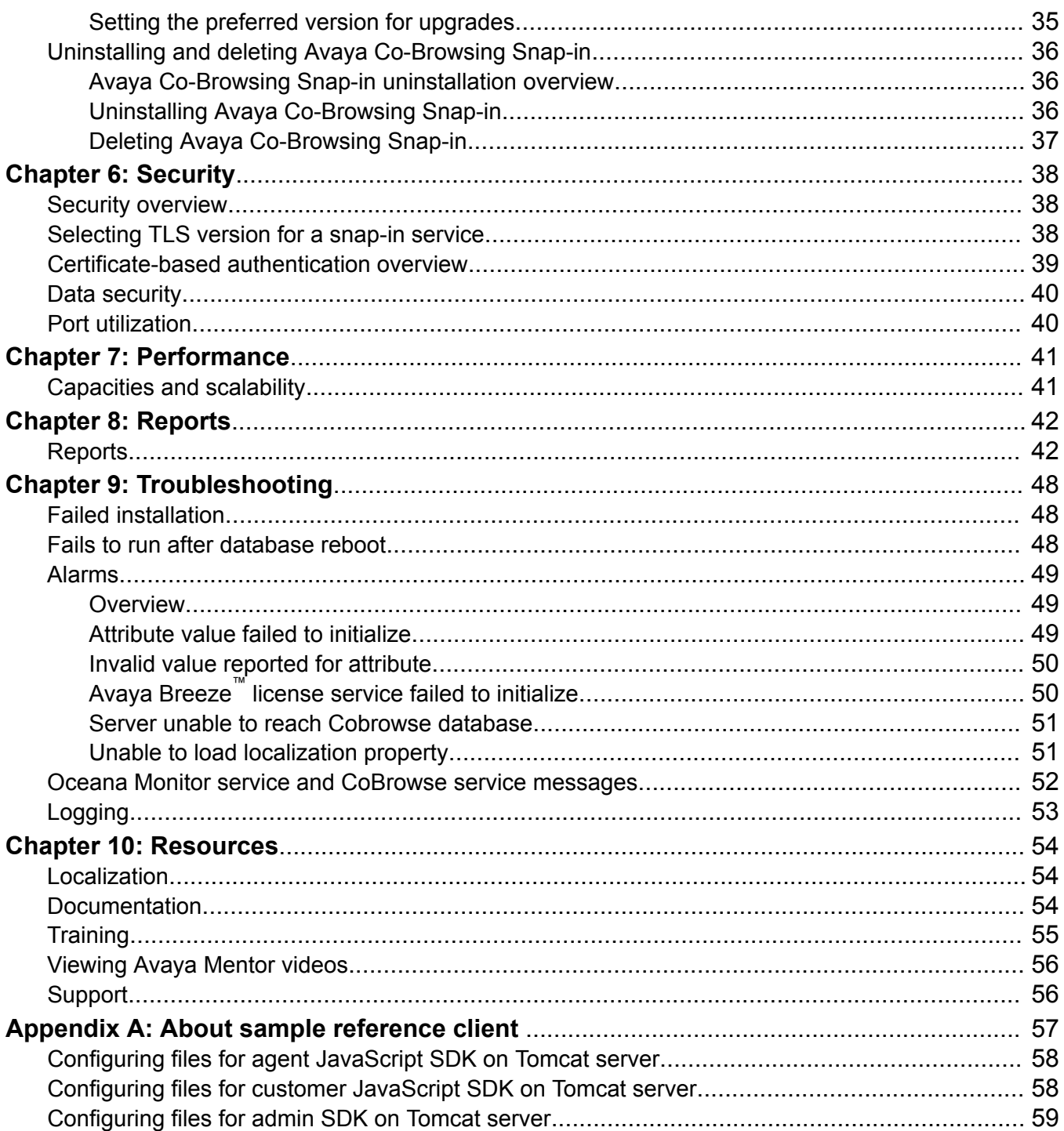

# <span id="page-6-0"></span>**Chapter 1: Introduction**

### **Purpose**

This document describes the characteristics, features, capabilities, and performance specifications of Avaya Co-Browsing Snap-in. This document also provides information about how to install, configure, and administer Avaya Co-Browsing Snap-in. If you have knowledge of Java script, jQuery, HTML, and Cascading Style Sheets (CSS), you can use this document to integrate Avaya Co-Browsing Snap-in with the website for which you want to enable Co-browsing.

This document is intended for people who want to install, configure, and administer Avaya Co-Browsing Snap-in.

# <span id="page-7-0"></span>**Chapter 2: Avaya Co-Browsing overview**

### **Overview**

Avaya Co-Browsing Snap-in provides a set of consolidated services for sharing a webpage session. Using Avaya Co-Browsing Snap-in, Customer and Agent can browse the same webpages to collaborate and accomplish certain tasks. The Agent can assist the Customer to perform various actions on the Co-browse enabled webpages. For example, navigate through the webpages and fill out forms.

Avaya Co-Browsing Snap-in leverages the Document Object Model (DOM), which is an application programming interface (API) for valid HTML documents.

Avaya Co-Browsing Snap-in runs on the Avaya Breeze™, and you do not need to install any additional software or plug-in to use the snap-in.

Avaya Co-Browsing Snap-in provides the following functionality:

• A standard REST Web Service API to provide access to the Avaya Co-Browsing Snap-in services.

For more information about APIs, see *Avaya Co-Browsing Snap-in Developer and API Reference Guide* on [http://support.avaya.com](http://support.avaya.com/).

- A developer SDK, including a sample reference client, that provides co-browsing capabilities.
- Out-of-the box summary reports about agents, sessions, and customers.

### **New in this release**

In addition to the existing features, the current release of Avaya Co-Browsing Snap-in supports the following new features:

- Support for tokenless access for authentication and authorization
- Change in attribute grouping and description
- Enhanced logging capabilities for serviceability

### <span id="page-8-0"></span>**Prerequisites for integration with customer website**

Co-Browsing Snap-in integrates closely with the customer website. In order to extend the cobrowse functionality, you must:

- 1. Analyze the extent of customizations and technologies needed on the customer website in order to integrate with Co-browsing Snap-in. Customer websites developed using javascripts, angular.js, jquery, and HTML 5 are best suited to integrate with Co-Browsing Snap-in.
- 2. Analyze the different elements from the customer website that should be co-browse enabled.
- 3. Analyze the customer website with the customer web development and user experience team to understand how the customer website is developed and how it can be integrated with C-Browsing Snap-in.
- 4. Analyze the webpages that support co-browsing functionality and identify the navigation strategy between the co-browse enabled pages and normal pages of the customer website.
- 5. Identify the secure fields/elements from the customer website that can be co-browse enabled.
- 6. Analyze the impact of NAMESPACE of the customer website or webpages against the cobrowse NAMESPACE for any potential conflict.
- 7. Analyze the customer website JavaScript libraries. Customers might have site-specific java scripts enabled. In a co-browse session, some of these java scripts can cause unexpected behavior. The customers must closely analyze the java scripts and accordingly take action to ensure that the co-browse session does not display unwarranted behavior.
- 8. Ensure the customer website is functional and can use the co-browse functionality

**RD** Note:

Avaya Co-Browsing Snap-in supports only HTTPs traffic.

### **Features**

#### **Customer-initiated co-browsing**

A customer can start a co-browsing session to seek assistance from the agent. The customer must share the system-generated session key with the agent so that the agent can join the session. The session key is an eight-digit number and must have a space between four digits. For example, "1234 5678".

In case of a customer-initiated session, after the session key is generated, the system displays a modal window. If the customer closes the modal window without sharing the session key with the agent, the session is still active as the customer auto-joins the session. The user name you specify cannot be more than 30 characters long and has to be separated with a space after the first 8 characters. For example, "Abcdefgh ijklmn".

#### **Agent-initiated co-browsing**

An agent can start a co-browsing session to assist the customer. The agent must share the system-generated session key with the customer so that the customer can join the session. The session key is an eight-digit number and must have a space between four digits. For example, "1234 5678".

The user name you specify cannot be more than 30 characters long and has to be separated with a space after the first 8 characters. For example, "Abcdefgh ijklmn". If you specify a user name without a space after the first 8 characters, before generating a PDF, expand the column width on the Reports dashboard. This accommodates the complete name in the PDF.

#### **Two-way co-browsing**

The customer can give control of the co-browsed webpage to an agent for assistance. By default, an agent has view-only permission to a co-browsed webpage. The agent can request permission to control or the customer can promote the agent to control the webpage. During the period when the agent has control, the agent gains restricted access to the webpage. The customer can revoke control from the agent at any point of time, or the agent can voluntarily release control.

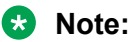

The locale settings of the session are set by the session initiator. The joining party cannot override the locale settings. If the session has not started, the locale settings default to the locale settings on System Manager. The local settings are configurable through System Manager.

An agent can cancel the session even after the agent generates a session key. The customer is always auto-joined in the session.

#### **ED** Note:

When a session starts, the session owner can select values from the drop-down list. Depending on the available values, the session controller sees the values in the drop-down list. The system does not display all values in the list to the other party. The right-click Windows context-sensitive menu is browser-dependent. Therefore, the agent and customer will not see the same right-click Windows context-sensitive menu.

#### **Data masking**

The customer can ensure data privacy and secure co-browsing by using security measures such as hiding sensitive information, preventing certain actions, and hiding certain elements. Depending on the legal and location-specific requirements, the customer can apply data masking to certain fields such as Social Security Number or credit card number. The customer can also block certain actions so that the agent does not submit any information on behalf of the customer.

#### **RB** Note:

Ensure that the field that is masked for security cannot be edited by any other javascript events.

#### **Highlight text**

The customer or agent can highlight static text. The highlight functionality is configurable and can be enabled or disabled. The highlight color is configurable. If the customer is in control of the cobrowse session and highlights some text, the highlighted text is visible to the agent. If the agent is in control of the co-browse session and highlights some text, the highlighted text is visible to the

customer. If the customer pauses a session after highlighting text, the highlighted text remains visible to the agent. If the customer cancels the highlight after pausing the session, the change is not visible to the agent till the customer resumes the session. The highlighted text disappears automatically if the session control is passed on from the agent and the customer or vice versa. The highlighted text disappears automatically if the agent or the customer clicks or double-clicks the mouse button.

#### **Note:**

Elements such as textbox, text area, or select box do not support highlighting of text. The customer or agent can highlight only through mouse selection or a double-click.

#### **Serviceability feature for Oceana monitoring**

Avaya Co-Browsing Snap-in can send heartbeat messages to Oceana Monitoring service and the messages and heartbeat information can be tracked through System Manager. The heartbeat messages are visible on Oceana Portal Monitor service page. You can view the heartbeat messages through System Manager only if you have selected the **Oceana serviceability feature enable** check box and set the value to true. For more information, see the *Troubleshooting* section.

# <span id="page-11-0"></span>**Chapter 3: Avaya Co-Browsing requirements and compatibility**

### **Avaya product requirements**

Install the following Avaya products before installing Avaya Co-Browsing Snap-in:

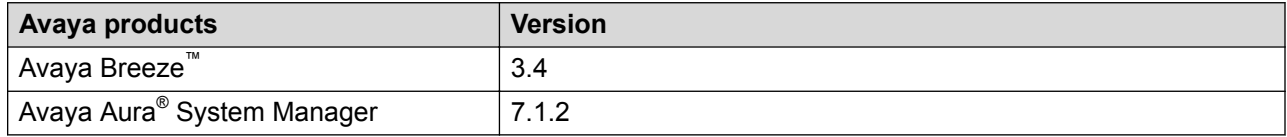

## **Supported browsers and devices**

#### **Supported devices, Operating Systems and browser versions**

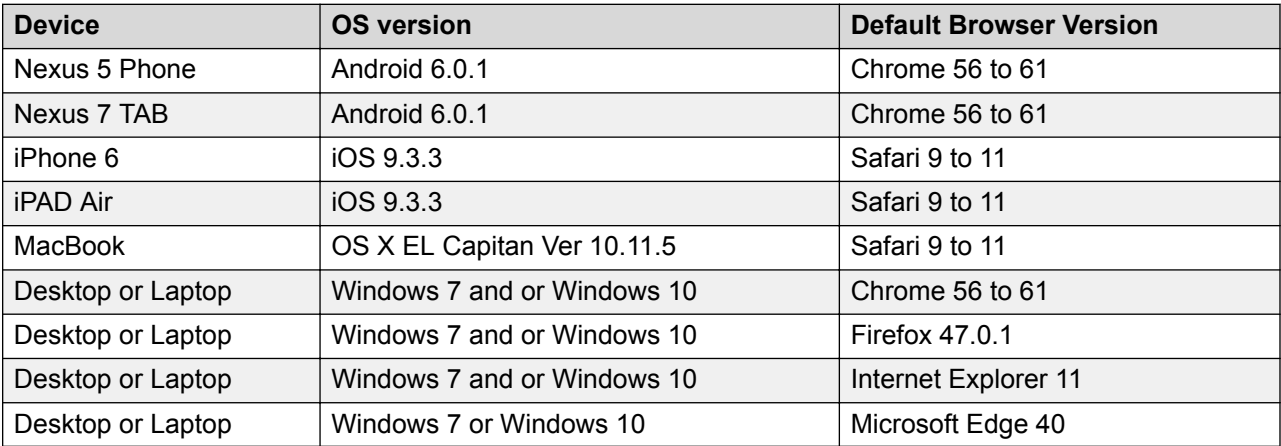

#### **Important:**

- Enable the Java script support in your browser for the Avaya Co-Browsing Snap-in. For more information, see [http://www.enable-javascript.com/.](http://www.enable-javascript.com/) Enable the following in your browser:
- Enable cookies support in your browser for Avaya Co-Browsing Snap-in to work correctly. For more information, see<http://www.whatarecookies.com/enable.asp>.

### <span id="page-12-0"></span>**Database requirements**

Avaya Co-Browsing Snap-in 3.3 supports the following external databases:

- Oracle 11g
- MS SQL Server 2012 and MS SQL Server 2014
- PostgreSQL 9.4.1
- Intersystem Caché Database 2015

## **Hardware requirements**

The Avaya Co-Browsing Snap-in hardware requirements are based on the Avaya Breeze<sup>™</sup> and System Manager requirements. For more information, see the respective product documentation. In addition, you need Avaya Breeze™ with 4 vCPU, 8 GB RAM, and 100 GB HDD.

# <span id="page-13-0"></span>**Chapter 4: Licensing**

### **License overview**

### **License requirements**

To use Avaya Co-Browsing Snap-in, you must procure the valid Avaya Co-Browsing Snap-in and Avaya Breeze™ license files.

Avaya Co-Browsing Snap-in uses the snap-in service licensing feature provided by Avaya Breeze™. The platform and snap-in licenses are available through PLDS. You must install these licenses on the WebLM server of Avaya Aura® System Manager which manages the platform and snap-in licenses.

Avaya Co-Browsing Snap-in contains a digital signature that the Avaya Breeze™ Element Manager uses to confirm that the licenses are applicable to these services. If the signature is invalid, the system does not load the service.

A single license containing the information for each licensed feature applies to the Avaya Co-Browsing Snap-in.

### **Configuring Avaya Co-Browsing Snap-in licenses**

#### **Before you begin**

- Get the Avaya Co-Browsing Snap-in license from Avaya PLDS.
- You must get the primary HOST ID from the System Manager to generate the Avaya Co-Browsing license.

Login to **System Manager**. Navigate to **Home** > **Services** > **Licenses** > **Server properties**.

- Ensure that the Avaya Co-Browsing Snap-in license is installed on the WebLM server that is integrated with System Manager.
- Ensure that the Avaya Breeze™ platform license is installed on System Manager.

In System Manager, click **Elements** > **Avaya Breeze™** > **Server Administration** to see the current status of each Avaya Breeze™ server platform license.

#### **About this task**

Configure Avaya Co-Browsing Snap-in licenses in System Manager.

#### **Procedure**

- 1. On the System Manager Home page, click **Services** > **Licenses**.
- 2. Select **Install License**.
- 3. Browse to the location of the Avaya Co-Browsing Snap-in license.
- 4. Select the license file and click **Install**.

The system installs the license file.

In the left navigation pane, the system displays Collaborative Browsing Snap in in **Licensed Products**.

- 5. To verify if the license file is installed successfully:
	- a. Click **Elements** > **Avaya Breeze™** > **Service Management**.
	- b. In the **License mode** column, verify that the column displays a check mark for the Avaya Co-Browsing Snap-in mode.

The following licensing modes apply to all Avaya Breeze™ and Avaya Co-Browsing Snap-in licenses:

- **License Normal Mode**: A valid license file is installed. The complete functionality is present for the Avaya Breeze™ instance.
- **License Error Mode**: License error is seen in this mode. The Avaya Breeze™ instance is in a 30 day grace period during this mode. Complete functionality is available during the grace period. The system displays the warning icon along with the date and time of the grace period expiration in the **License Mode** column. If the grace period expires and the license error has not been corrected, the snap-in enters License Restricted mode and is uninstalled from all clusters.
- **License Restricted Mode**: The Avaya Co-Browsing Snap-in instance goes in to the restricted mode after the 30 day grace period expires. As a result of this unresolved license error, the snap-in is in the License Restricted mode and is uninstalled from all clusters. If you install a license file, the Avaya Co-Browsing Snap-in server goes into the normal mode and automatically returns to service.

For more information about licensing modes and licensing for Avaya Breeze™, see *Administering Avaya Breeze™*.

Avaya Breeze™ licensing audit runs every 9 minutes. Any license changes, including install or uninstall actions on the WebLM server, take time to reflect on the user interface. The latest license information thus takes maximum 9 minutes to reflect in the Avaya Breeze™ Element Manager.

# <span id="page-15-0"></span>**Chapter 5: Avaya Co-Browsing Snap-in deployment**

## **Avaya Co-Browsing Snap-in process flow**

The following diagram depicts the process flow for installing the Co-Browsing Snap-in for the first time:

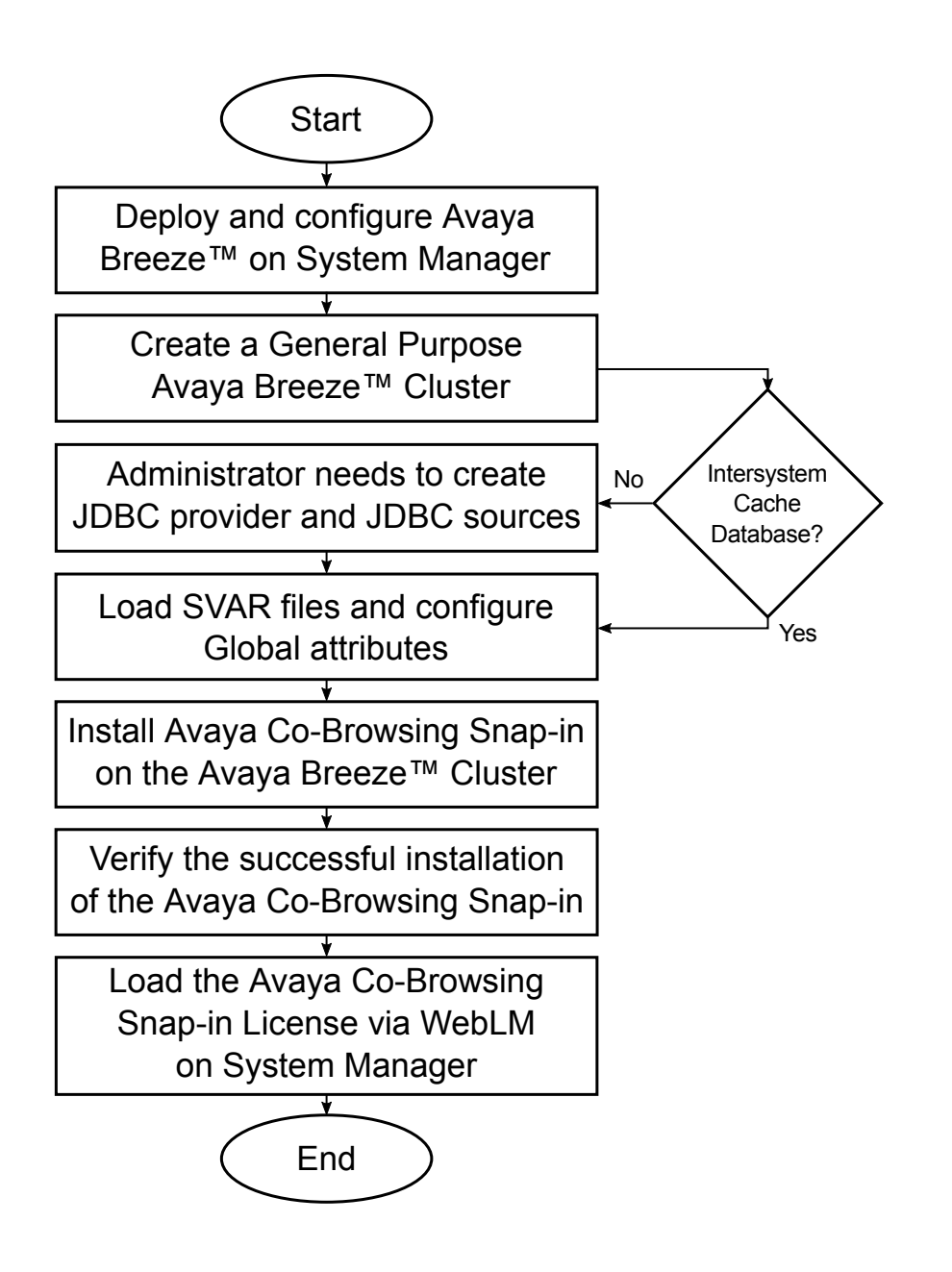

# <span id="page-17-0"></span>**Avaya Co-Browsing Snap-in deployment checklist**

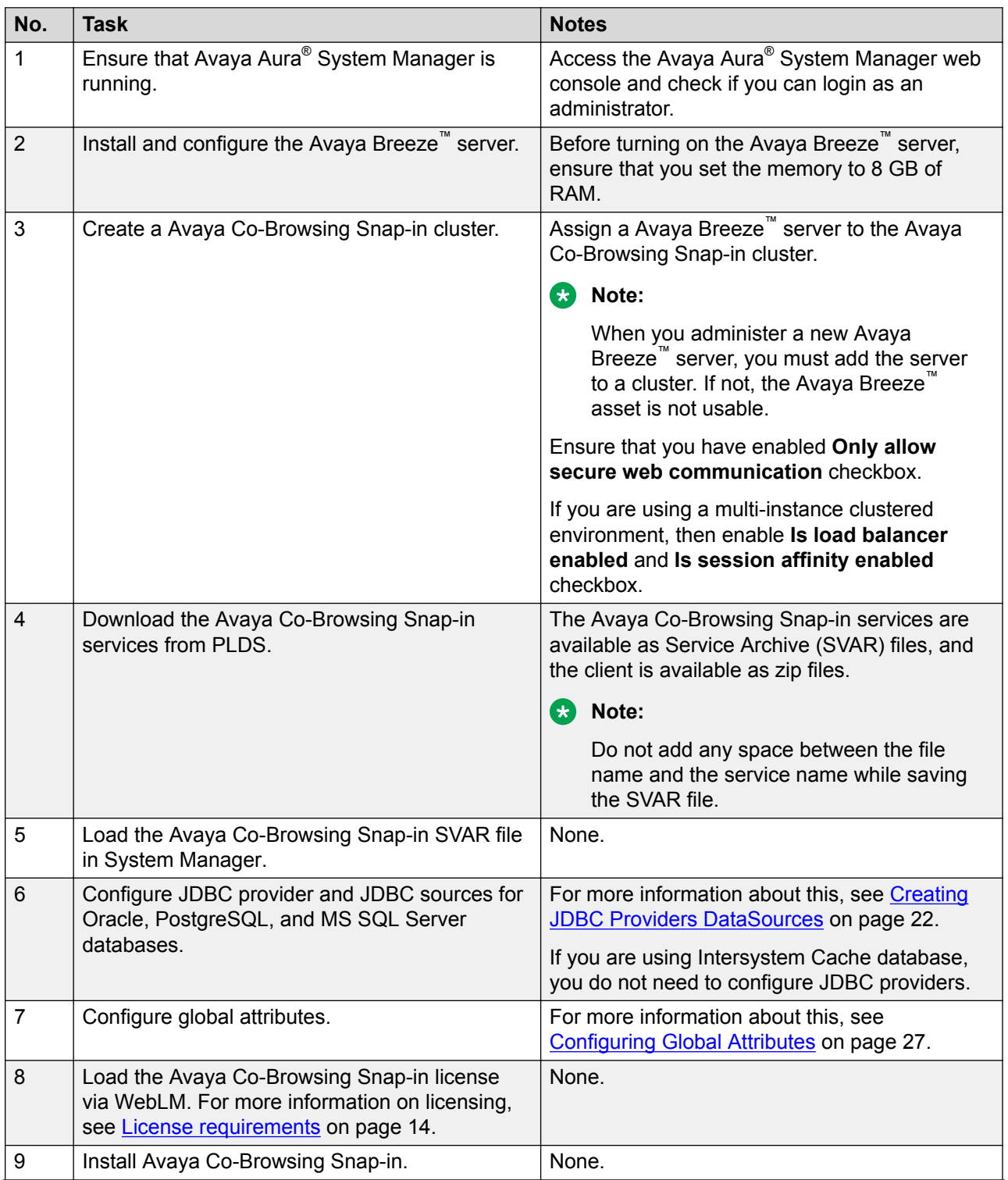

<span id="page-18-0"></span>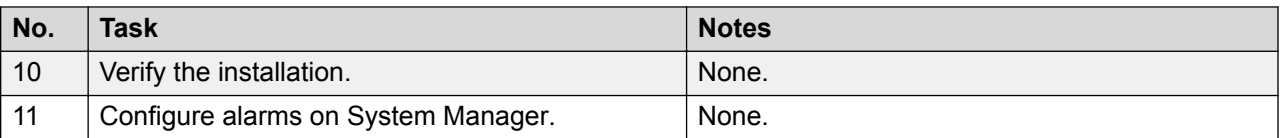

## **High availability**

The customers can deploy the co-browse application on multiple nodes of an Avaya Breeze<sup>™</sup> cluster. The actual Avaya Breeze™ node handling the request is transparent to the API client. You can deploy Avaya Co-Browsing Snap-in either on an independent Avaya Breeze™ cluster with session affinity enabled or on an Avaya Oceana™ SolutionUAC cluster with session affinity disabled. If you have disabled the session affinity on Avaya Breeze™ cluster then you will need an external load balancer to achieve high availability.

#### **Related links**

Avaya Co-Browsing Snap-in on a single node Avaya Breeze cluster on page 19 [Avaya Co-Browsing Snap-in on a multi-node Avaya Breeze cluster](#page-19-0) on page 20

### **Avaya Co-Browsing Snap-in on a single node Avaya Breeze™ cluster**

If at least one node in the Avaya Breeze™ cluster is active and accepting new requests, the cluster IP will service incoming requests. The scope of the cluster support does not imply support for the following:

- 1. Load balancing: An even distribution of incoming requests to various nodes within the Avaya Breeze™ cluster is not provided. The mechanism for even load distribution is Avaya Breeze™ dependent.
- 2. High availability: A backup Avaya Breeze™ node takes 5 to 7 minutes to start serving requests after the primary Avaya Breeze™ node is unable to serve requests. During this period, the cluster IP might be unable to service new requests.
- 3. Session preservation: Ongoing sessions being serviced by a particular node will not be preserved when that Avaya Breeze™ node is no longer available to serve requests.

#### **Note:**

Ensure that the **Use Security IP for Multi-Node** attribute value is set to True.

#### **Related links**

High availability on page 19

### <span id="page-19-0"></span>**Avaya Co-Browsing Snap-in on a multi-node Avaya Breeze™ cluster**

If you want to install Avaya Co-Browsing Snap-in on a multi-node Avaya Breeze™ cluster, ensure that the **Use Security IP for Multi-Node** attribute value is set to False. If the session affinity is disabled , you will need an external load balancer to achieve high availability. The external load balancer IP address or FQDN is used as the CoBrowse service address. The external loadAvaya Breeze™ balancer must be able to support:

- Session affinity: To ensure that subsequent requests coming from the same client are routed to the same node. You can achieve session affinity using features like ip hash, hash, or cookie-based session affinity.
- Routing based on URL parameters: To route the join request and subsequent request after join from the client to land on the respective node where CoBrowse session is created.
- Load balancing requests: To ensure that each node has well distributed amount of CoBrowse session creation requests.

#### **Related links**

[High availability](#page-18-0) on page 19

# **Creating an Avaya Co-Browsing Snap-in cluster**

#### **Procedure**

- 1. On the System Manager web interface, click **Elements** > **Avaya Breeze™**.
- 2. In the left pane, click **Cluster Administration**.
- 3. On the Cluster Administration page, click **New**.

The system displays the Cluster Editor page.

4. In the **Cluster Profile** drop-down list, select the **General Purpose** profile.

The system refreshes the Cluster Editor page and populates the profile attributes.

- 5. In the **General** tab, type the details in the following fields:
	- a. **Cluster Name**: The unique name of the cluster.
	- b. **Cluster IP**: The cluster IP address. The cluster IP address is mandatory if you enable the load balancer. If you enable the load balancer, ensure you select session affinity.

For information on setting up the load balancer, see *Administering Avaya Breeze™*.

- c. **Description**: The description of the cluster.
- d. Ensure that you have selected **Only allow secure web communication** check box.
- e. If you want to deploy Avaya Co-Browsing Snap-in on multiple nodes, ensure you select the **Is load balancing enabled** check boxes.

<span id="page-20-0"></span>6. In the **Servers** tab, in the **Unassigned Servers** table, click the plus sign (**+**) next to the **Name** column to add the Avaya Breeze™ server to the cluster.

If the server is assigned to another cluster, remove the server from the existing cluster before you add to the Avaya Co-Browsing Snap-in cluster.

- 7. In the **Services** tab, select the services to install on all servers in the cluster.
- 8. Click **Commit** to create the cluster.

On the Cluster Administration page, the **Service Install Status** field displays a green check mark after the cluster is successfully created.

9. **(Optional)** To view the Avaya Breeze™ instances in the cluster, click **Show** in the **Details** column of the cluster.

The system displays the members of the cluster and the status of each instance in the cluster.

10. **(Optional)** To view the details of the Snap-ins installed on that instance, click a specific Avaya Breeze™ instance in the cluster.

### **Installing Avaya Co-Browsing Snap-in**

### **Loading Avaya Co-Browsing Snap-in**

#### **Before you begin**

- Install a WebLM license of Co-Browsing Snap-in on System Manager.
- Download the Avaya Co-Browsing Snap-in services from PLDS.

#### **Procedure**

- 1. On the System Manager web interface, click **Elements** > **Avaya Breeze™** > **Service Management** > **Services**.
- 2. Click **Load**.
- 3. On the Load Service window, click **Choose File**.
- 4. In the Load Service dialog box, click **Browse** and select the Avaya Co-Browsing Snap-in<*CoBrowse-3.4.0.0.xxxxxx*>.svar file.

The system displays the Avaya Co-Browsing Snapin<*CoBrowse-3.4.0.0.xxxxxx*>.svar file in the **Local PC** text field.

5. Click **Load**.

System Manager checks the licensing of Avaya Co-Browsing Snap-in. On successful validation, System Manager displays the Accept End User License Agreement dialog box. <span id="page-21-0"></span>6. Click **Accept**.

System Manager adds the Avaya Co-Browsing Snap-in to the list of services.

7. On the **Avaya Breeze™** web interface, click **Services** page to ensure the Avaya Co-Browsing Snap-in is in loaded state.

### **Creating JDBC providers and datasources**

#### **About this task**

Use this procedure to create JDBC providers and datasources.

#### **Important:**

Skip this procedure if you use the Intersystem Cache database.

#### **Before you begin**

Ensure you download the JDBC driver  $\cdot$  jar file compatible with the database version you want to use from the database vendor website. Ensure you are using the correct  $\cdot$  jar file and the implementation class for that  $\cdot$  jar file.

The following table lists the database and the corresponding  $\cdot$  jar files:

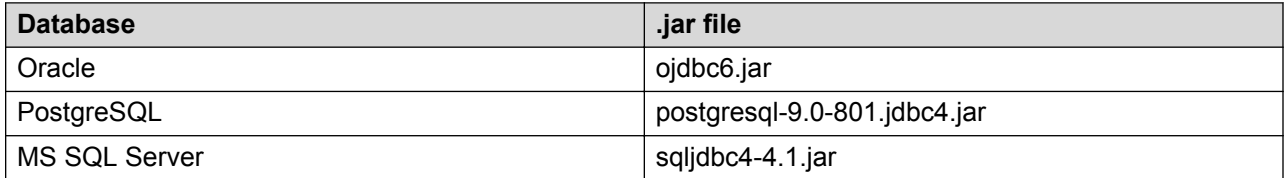

#### **Procedure**

- 1. Login to **System Manager**.
- 2. Navigate to **Home** > **Avaya Breeze™** > **Configuration** > **JDBC Providers**.
- 3. Click **New**.
- 4. In the Jar field, create a JDBC provider using the JDBC driver  $\cdot$  jar file.

In the **JDBC Provider Editor**, specify the class name as mentioned in the [JDBC Provider](#page-23-0) [Class Name](#page-23-0) on page 24.

In the Jar File, select the . jar file. For example, if you are creating JDBC provider MS SQL server TestProvider, then use the MS SQL server JDBC driver  $\text{sgl}$  jdbc4-4.1.jar file.

- 5. Navigate to **Home** > **Avaya Breeze™** > **Service Management** > **Services**.
- 6. Search for the JDBC provider you created in step 3.
- 7. Select the provider and click **Install**.

The system displays a popup list of clusters.

- 8. Select the cluster on which you want to install the provider and click **Commit**.
- 9. After you successfully install the JDBC provider, reboot all **Avaya Breeze™** instances for the cluster
- 10. Navigate to **Home** > **Avaya Breeze™** > **Configuration** > **JDBC Sources**.
- 11. Add a new datasource from the JDBC datasource page.
- 12. On the JDBC Data Source editor page, under **Basic** section, select the cluster on which you installed the provider.

The system populates the installed provider name in the **JDBC Provider** drop-down.

**A** Note:

Do not edit the **TLS** check box if you are using the Intersystem Cache database.

- 13. Specify a JNDI name. you can specify the JNDI name as  $jdbc/\langle\frac{\text{anyname}}{\text{anyname}}\rangle$ . For example, if you creating JDBC source for SQL, then mention the JNDI name as  $\frac{1}{1}$ sql.
- 14. Specify the database URL, username, and password to connect to the database. For example, jdbc:oracle:thin:<DB server IP address>:<port number>:oracledb.
- 15. Under **Custom Properties** section, in the **Name** tab, specify the database name as databaseName and under the **Value** tab, specify the value as configured on the MS SQL server and PostgresSQL.
- 16. Under the **Name** tab, specify the port number as portNumber and under the **Value** tab, specify the value as configured on the MS SQL server and PostgresSQL.
- 17. Under the **Name** tab, specify the server name as serverName and under the **Value** tab, specify the value as configured on the MS SQL server and PostgresSQL.
- 18. Under the **Name** tab, specify the user name as user and under the **Value** tab, specify the value as configured on the PostgresSQL.
- 19. Under the **Name** tab, specify the password name as password and under the **Value** tab, specify the value as configured on the PostgresSQL.
- 20. Click **Commit**.
- 21. Verify that the connection to the database is working.

You should be able to use the data source through the snap-in tool or Engagement Designer tool.

22. Reboot Avaya Breeze™ server after test connection is successful.

#### **Related links**

[JDBC Provider Class Name](#page-23-0) on page 24

### <span id="page-23-0"></span>**JDBC Provider Class Name**

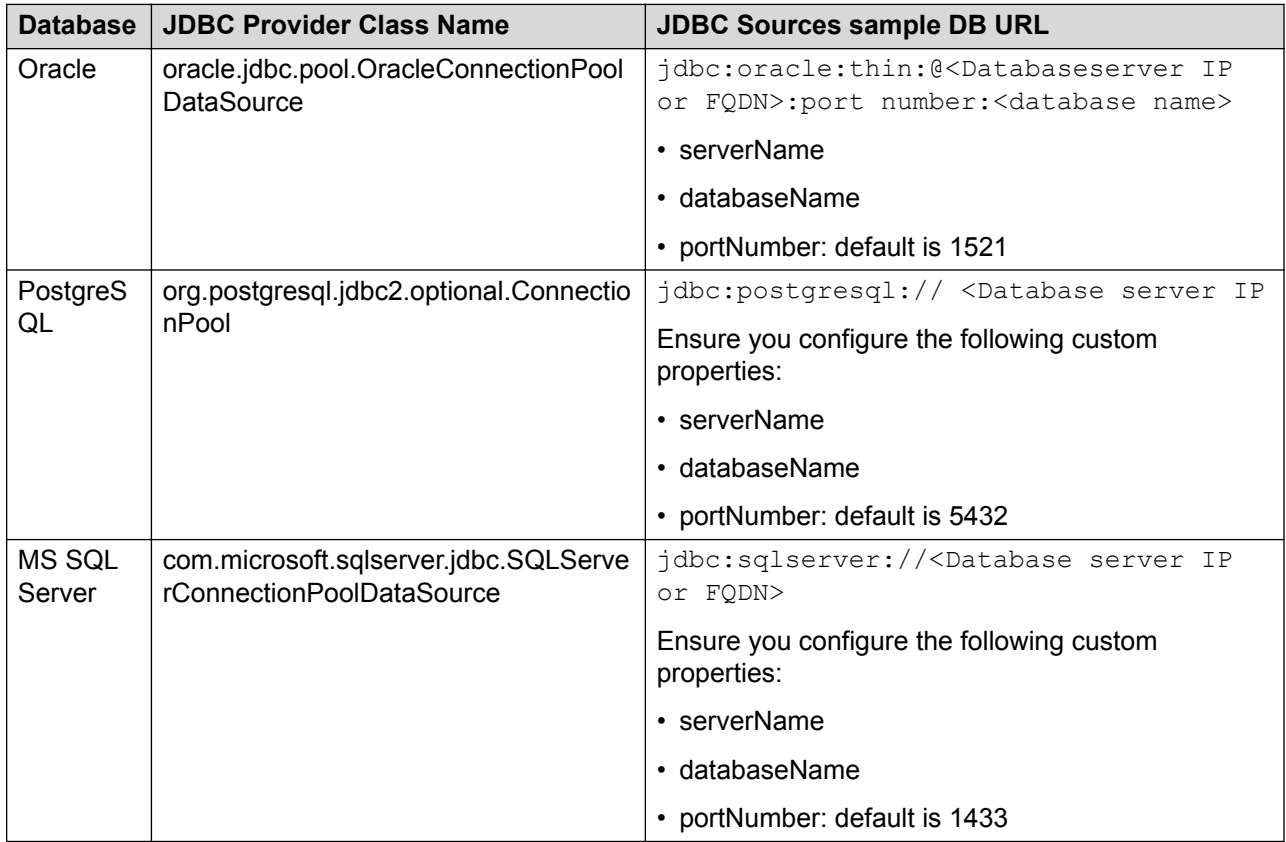

#### **Related links**

[Creating JDBC providers and datasources](#page-21-0) on page 22

### **Configure Intersystem Cache database**

### **Configuring Intersystem Caché database for data**

You must create a separate database for storing code and data.

#### **Before you begin**

Ensure you install the Intersystem Caché instance. For more information, see *Deploying Avaya Oceana™.*

#### **Procedure**

- 1. Login to the system where you have installed the Caché instance.
- 2. Login to the Caché Management portal by typing http://localhost: 57772/csp/sys/%25CSP.Portal.Home.zen?\$NAMESPACE=%25SYS.
- 3. Click **Home** > **System Administration** > **Configuration** > **System Configuration** > **Local Database**.
- 4. Click **Create Database** and specify a name for the database along with the path. For example C:/intersystems/cache/cobrowse/data.
- 5. Click **Next**.
- 6. Specify a value for **Initial Size (MB)** as per your requirement. The minimum value is 11 MB.
- 7. Specify a value for **Block size for this database will be** as per your requirement. and select **Journal globals** as Yes.

The minimum block size is 8 KB.

- 8. Select the default resource as **DB\_DEFAULT**, and click **Next**.
- 9. Click **Finish**.

### **Configuring Intersystem Caché database for code**

You must create a separate database for storing code and data.

#### **Before you begin**

Ensure you install the Intersystem Caché instance. For more information, see *Deploying Avaya Oceana™.*

#### **Procedure**

- 1. Login to the system where you have installed the Caché instance.
- 2. Login to the Caché Management portal by typing http://localhost: 57772/csp/sys/%25CSP.Portal.Home.zen?\$NAMESPACE=%25SYS.
- 3. Click **Home** > **System Administration** > **Configuration** > **System Configuration** > **Local Database**.
- 4. Click **Create Database** and specify a name for the code database along with the path. For example C:/intersystems/cache/cobrowse/code.
- 5. Click **Next**.
- 6. Specify a value for **Initial Size (MB)** as per your requirement. The minimum value is 128 MB.
- 7. Specify a value for **Block size for this database will be** as per your requirement, and select **Journal globals** as Yes.

The minimum block size is 8 KB.

- 8. Select the default resource as **DB\_DEFAULT**, and click **Next**.
- 9. Click **Finish**.

### **Configuring namepaces**

#### **Procedure**

- 1. Login to the system where you have installed the Caché instance.
- 2. Login to the Caché Management portal by typing http://localhost: 57772/csp/sys/%25CSP.Portal.Home.zen?\$NAMESPACE=%25SYS.
- 3. Click **Home** > **System Administration** > **Configuration** > **System Configuration** > **Namespaces**.
- 4. Click **Create New Namespace** and specify a name for the code database along with the path. For example C:/intersystems/cache/cobrowse/code.
- 5. Specify the name for the namespace.
- 6. Select cobrowse\_data for **globals** and cobrowse\_code for **routines**.
- 7. Click **Save**.

### **Creating a new role**

#### **Procedure**

- 1. Login to the system where you have installed the Caché instance.
- 2. Login to the Caché Management portal by typing http://localhost: 57772/csp/sys/%25CSP.Portal.Home.zen?\$NAMESPACE=%25SYS.
- 3. Click **Home** > **System Administration** > **Security** > **Roles**.
- 4. Click **Create role**.
- 5. Specify a name and description for the role.
- 6. Click **Save**.
- 7. Navigate to Assigned To tab, and select %ALL role and click **Assign**.

### **Creating a new user**

#### **Procedure**

- 1. Login to the system where you have installed the Caché instance.
- 2. Login to the Caché Management portal by typing  $http://localhost:$ 57772/csp/sys/%25CSP.Portal.Home.zen?\$NAMESPACE=%25SYS.
- 3. Click **Home** > **System Administration** > **Security** > **Users**.
- 4. Click **Create new user**.
- 5. Specify a name and password for the user.
- 6. Select **Password never expires** and **Account never expires** check boxes.
- 7. Give **Startup Namespace** as required. For example, COBROWSE.
- 8. Click **Save**.
- <span id="page-26-0"></span>9. Navigate to the Roles tab, and select required role name as required, for example, cobrowseadmin role and click **Assign**.
- 10. Click **Save**.

### **Configuring global attributes**

#### **About this task**

Configuring values for the Avaya Co-Browsing Snap-in is a one-time activity that you must perform before installing Avaya Co-Browsing snap-in.

#### **Procedure**

- 1. On the System Manager Home page, in **Elements**, select **Avaya Breeze™** > **Configuration** > **Attributes**.
- 2. Click the **Service Globals** tab.
- 3. From the **Service** drop-down menu, select the service that contains the attributes you want to configure.

The table displays all attributes that you can configure for CoBrowse service. The table must include the description of each attribute.

- 4. For the attribute you want to change:
	- a. Click **Override Default**.
	- b. In the **Effective Value** field, enter the new value or string.
- 5. Click **Commit** to save your changes.

#### **R** Note:

The cluster level service attributes persist after an uninstall from the cluster and the values are retained for subsequent install to ensure that you do not have to reconfigure all of the attributes when changing service versions.

### **Runtime service configuration attributes**

You can set the default group attributes.

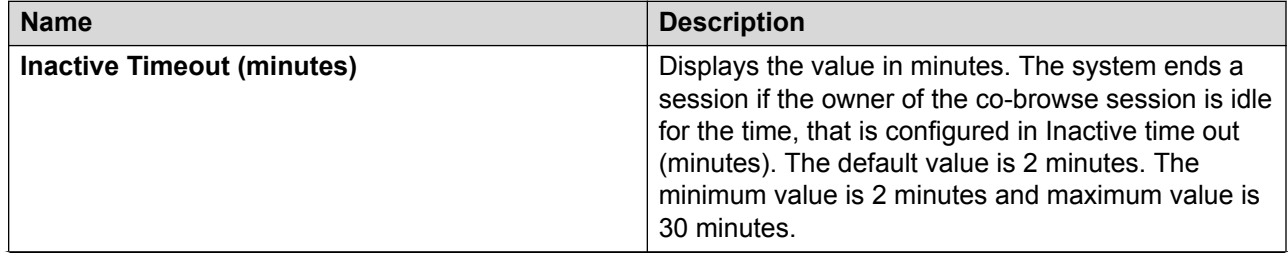

![](_page_27_Picture_169.jpeg)

<span id="page-28-0"></span>![](_page_28_Picture_176.jpeg)

### **Avaya Co-Browsing Snap-in database attributes**

You must set the database attributes before you install the Avaya Co-Browsing Snap-in.

#### **Note:**

The default values for the database attributes are for reference. You must create a database before you install the Avaya Co-Browsing Snap-in.

![](_page_28_Picture_177.jpeg)

<span id="page-29-0"></span>![](_page_29_Picture_168.jpeg)

### **Important:**

If you change any of the database attributes after installing Avaya Co-Browsing Snap-in, you must stop and start the co-browse service for the changes to take effect.

### **Omnichannel database configuration**

You can set omnichannel attributes.

![](_page_29_Picture_169.jpeg)

<span id="page-30-0"></span>![](_page_30_Picture_186.jpeg)

### **Installing Avaya Co-Browsing Snap-in**

#### **Before you begin**

- Load the Avaya Co-Browsing Snap-in.
- Ensure that you know the cluster name to install the Avaya Co-Browsing Snap-in.
- Configure all database attributes in the service global tab using System Manager.

#### **Procedure**

- 1. On the System Manager web interface, click **Elements** > **Avaya Breeze™** > **Service Management** > **Services**.
- 2. In the services name list, select the Avaya Co-Browsing snap-in and then click **Install**.

The system displays a list of cluster names in the Confirm Install services dialog box.

<span id="page-31-0"></span>3. Select the cluster name to install the Avaya Co-Browsing Snap-in, and then click **Commit**.

The system starts installing the service and changes the state of the service to Installing. After installation, the system changes the state to Installed.

### **Starting a service**

#### **About this task**

You can now start a service without rebooting the cluster.

#### **Procedure**

- 1. On the System Manager web interface, click **Elements** > **Avaya Breeze™** > **Service Management** > **Services**.
- 2. Select the service that you want to start.
- 3. Click **Start**.

The system starts the selected service.

### **Stopping a service**

#### **About this task**

You can now stop a service without rebooting the cluster.

#### **Procedure**

- 1. On the System Manager web interface, click **Elements** > **Avaya Breeze™** > **Service Management** > **Services**.
- 2. Select the service that you want to stop.
- 3. Click **Stop**.

The system stops the selected service.

### **Verifying a Avaya Co-Browsing Snap-in deployment**

#### **Procedure**

- 1. Open a web browser.
- 2. To check the query management REST API, type the following URL:

https://*<Cluster\_IP>*/services/CoBrowse/v1/server/status

where *<Cluster\_IP>* is the IP address of the Avaya Co-Browsing Snap-in cluster where the service that you want to verify is running.

#### <span id="page-32-0"></span>**B** Note:

For a single Avaya Breeze™ instance, provide the security IP address instead of cluster IP.

```
The system displays the following message: {"statusCode":"200",
"acsResult":"success", "acsResponse":"Successfull", "errorCode":"",
"errorMessage":"", "options":null}
```
### **Editing attributes for Avaya Co-Browsing Snap-in**

#### **Procedure**

- 1. On the System Manager web interface, click **Elements** > **Avaya Breeze™**.
- 2. On the Server Administration page, click **Configuration** > **Attributes**.

The system displays the Attributes Configuration page.

- 3. Configure attributes on the following tabs:
	- **Service Clusters:** The attributes are used by all Avaya Co-Browsing Snap-ins that are part of the cluster that you select.
	- **Service Globals:** The attributes are used by all occurrences of the Avaya Co-Browsing Snap-ins except when overridden by attributes administered for a specific cluster.

#### **CB** Note:

After installing snap-in, the **Effective value** for all attributes in **Service Clusters** are same as **Service Globals**. If you change the attribute value in **Service Globals**, then the value in **Service Clusters** changes automatically. To customize a specific attribute for a specific cluster, select the cluster from the drop-down, select the service as CoBrowse, and then select the **Override default** check box in **Service Clusters** for the specific attribute.

- 4. To configure attributes for **Service Clusters**, click the **Service Clusters** tab.
	- a. In the **Cluster** field, select the cluster where the Snap-in is installed.
	- b. In the **Service** field, select the service name as **CoBrowse**.

The system displays a list of attributes that you can configure.

- c. In the **Override Default** column, specify the attributes by selecting the corresponding check box.
- d. **(Optional)** In the **Effective Value** column, change the value of the attributes.

You can always restore the default by clearing the **Override Default** box.

5. Click **Commit** to save the configuration.

# <span id="page-33-0"></span>**Upgrading Avaya Co-Browsing Snap-in**

### **Upgrade overview**

To upgrade Avaya Co-Browsing Snap-in service in Avaya Breeze™, you must install a new version of the Snap-in service.

When you upgrade the Avaya Co-Browsing Snap-in SVAR, the system does not remove the Avaya Co-Browsing Snap-in that is already deployed.

You can upgrade by using the preferred version or the latest version option.

#### **Preferred version**

When you deploy a new version of the Avaya Co-Browsing Snap-in service, the previous version of the service continues servicing the REST requests. To bring the newly deployed SVAR into service, you must set the newer version as the preferred version on the **Avaya Breeze™** > **Service Management** > **Services** page. For more information, see [Setting Preferred Version](#page-34-0) on page 35.

#### **Latest version**

When you deploy a new version of the Avaya Co-Browsing Snap-in service, the new version of the Snap-in service starts servicing the REST requests automatically.

When you deploy a Avaya Co-Browsing Snap-in service in a new Avaya Breeze™ instance, the service is set to **latest** by default.

If you do not set any version as the preferred version, the system uses the latest version value.

When a version is set as the preferred version, the system does not give the option to set the latest version in the **Services** page.

### **Upgrading Avaya Co-Browsing Snap-in services**

#### **Procedure**

- 1. On the System Manager web interface, click **Elements** > **Avaya Breeze™** > **Service Management** > **Services**.
- 2. Make a note of the existing attribute values of the old Co-Browse service before you upgrade.
- 3. Uninstall and delete the old Co-Browse service.
- 4. Ensure that the service name is "CoBrowse" by navigating to **Attributes** > **Service Global**.
- 5. On the **Services** page, click **Load**.
- 6. Click **Browse** next to **Local PC** to locate the latest Avaya Co-Browsing Snapin<*CoBrowse-3.4.0.0.xxxxxx*>.svar, and then click **Open**.
- 7. In the Load Service window, click **Load** to load the Avaya Co-Browsing Snap-in service.

<span id="page-34-0"></span>8. On the End User License Agreement (EULA) page, click **Accept**.

The Service Management page displays the service with the LOADED state.

- 9. In the left navigation pane, click **Attributes** > **Service Global** and select "CoBrowse" service.
- 10. In the left navigation pane, click **Cluster Administration**.
- 11. For the cluster that you want to upgrade, select **Deny New Service** from the **Cluster State** drop-down.
- 12. To upgrade to the latest version of the Avaya Co-Browsing Snap-in service, perform one of the following steps:
	- On the **Services** page, select and install the latest version of the CoBrowse service.
	- On the **Cluster Administration** page, edit the cluster to select and commit the latest version of the Avaya Co-Browsing Snap-in service.

The Services page displays the service with the INSTALLED state.

- If you set the preferred version option for a service, the service continues to service the requests. The new service version comes in to service only after you set the new version as the preferred version option in the **Services** page.
- If you do not set the preferred version option for the service in the cluster, the newly deployed version comes in to service after successful deployment. However, it is advisable to set the preferred version for the newly installed service.
- 13. Verify if the services are installed successfully. For more information, see *Verifying a Avaya Co-Browsing Snap-in deployment*.
- 14. For the upgraded cluster, select **Accept New Service** state from the **Cluster State** dropdown.
- 15. Verify the Co-Browsing deployment functionality after the upgrade.
- 16. **(Optional)** Uninstall the previous version of the service.
- 17. **(Optional)** Delete the previous version of the service.

#### **Related links**

Setting the preferred version for upgrades on page 35

### **Setting the preferred version for upgrades**

#### **Before you begin**

Install the Snap-in service on Avaya Breeze™.

#### **Procedure**

1. On the System Manager web interface, click **Elements** > **Avaya Breeze™** > **Service Management** > **Services**.

- <span id="page-35-0"></span>2. Select the service that you want to set as the default version.
- 3. Select **Set Preferred Version**.

The system displays the list of clusters.

- 4. Select the clusters for which you want to set the preferred version.
- 5. Click **Commit**.

The **Preferred Version** column displays the clusters for which you have set the preferred version.

6. Verify whether the updated service can service requests successfully. For more information, see *Verifying Avaya Co-Browsing Snap-in deployment*.

# **Uninstalling and deleting Avaya Co-Browsing Snap-in**

### **Avaya Co-Browsing Snap-in uninstallation overview**

The options are:

- Uninstall a service Snap-in: When you uninstall a service, the system does not remove the attributes from the Avaya Breeze™ Postgres database. For more information, see Uninstalling Avaya Co-Browsing Snap-in on page 36.
- Delete a service Snap-in: When you delete a service, the system removes the attributes from the Avaya Breeze<sup>™</sup> Postgres database. For more information, see .[Deleting Avaya Co-](#page-36-0)[Browsing Snap-in](#page-36-0) on page 37.

### **Uninstalling Avaya Co-Browsing Snap-in**

#### **About this task**

When you uninstall a service, the system removes the attributes from the **Avaya Breeze™** server.

#### **Procedure**

- 1. On the System Manager web interface, click **Elements** > **Avaya Breeze™** > **Service Management** > **Services**.
- 2. On the Services page, select the check box for **CoBrowse** . Ensure that you select the correct version.
- 3. Click **Uninstall**.
- 4. Select the **Cluster Name** from which you want to uninstall the **CoBrowse** service.
- 5. Click **Commit**.

#### <span id="page-36-0"></span>**Next steps**

To verify that the service is uninstalled, click **Elements** > **Avaya Breeze™** and perform the following steps:

- 1. On the Services page, verify that the **State** of the service is **Loaded**.
- 2. On the Cluster Administration page, perform the following steps:
	- a. Click **Show**.
	- b. Click the **Avaya Breeze™** server, and verify that the Service Status page does not display the uninstalled service.

### **Deleting Avaya Co-Browsing Snap-in**

#### **Before you begin**

Ensure that the Avaya Co-Browsing Snap-in is in Loaded state.

#### **About this task**

When you uninstall a service, the system removes the attributes from the Avaya Breeze<sup>™</sup> server.

#### **Procedure**

- 1. On the System Manager web interface, click **Elements** > **Avaya Breeze™** > **Service Management** > **Services**.
- 2. On the Services page, perform the following steps:
	- a. Verify that the **State** of the service is **Loaded**.
	- b. Select the service that you want to delete, and then click **Delete**.
	- c. In the dialog box, select the **Please Confirm** check box.
	- d. Click **Delete**.

#### **Next steps**

To verify that the service is deleted, click **Elements** > **Avaya Breeze™**, and perform the following steps:

- 1. Click **Elements** > **Avaya Breeze™** > **Service Management** > **Services**.
- 2. Verify that the Services page does not display the deleted service.

# <span id="page-37-0"></span>**Chapter 6: Security**

### **Security overview**

Avaya Co-Browsing Snap-in utilizes Avaya Breeze™ to provide all security configurations to access all Avaya Breeze™ services. Avaya Breeze™ provides configuration for HTTPS, Mutual TLS (Client Certificate Challenge), Cross Origin Resource Sharing (CORS), Whitelists, and Trust Certificates. In addition, System Manager provides a flexible platform for administering certificates and authorities.

For more information about the security configuration, see the *Avaya Breeze™* and *System Manager* product documentation.

### **Selecting TLS version for a snap-in service**

#### **About this task**

Avaya Breeze™ supports selection of minimum TLS version for SIP and HTTPS service in each cluster. By default, Avaya Breeze™ uses the value of the **Minimum TLS Version** field set in System Manager configuration. If the value of the **Minimum TLS Version** field is TLSv1.1, Avaya Breeze<sup>™</sup> uses TLSv1.2. If the value of the **Minimum TLS Version** field is SSLv3, Avaya Breeze<sup>™</sup> uses TLSv1.0.

#### **Procedure**

- 1. On the System Manager web console, click **Elements** > **Avaya Breeze**.
- 2. In the left navigation pane, click **Cluster Administration**.
- 3. On the Cluster Administration page, select the check box for the cluster and then click **Edit**.
- 4. On the Cluster Editor page, perform the following steps:
	- a. Click the **Services** tab.

The system displays the list of services installed in the cluster.

- b. Select the checkbox next to the snap-in service for which you want to select the TLS version.
- c. From the **Select TLS Version for the Selected Snap-in(s)**, select the relevant TLS version.

<span id="page-38-0"></span>The selected TLS version appears in the TLS version column corresponding the service snap-in.

- 5. Click **Commit**.
- 6. Reboot the cluster for the changes to take effect.

### **Certificate-based authentication overview**

For Avaya Co-Browsing Snap-in certificate-based authentication, perform the following procedures on the System Manager web interface:

- Configure client certificate challenge through the **Avaya Breeze™** > **Configuration** > **HTTP Security** page.
- Create a client keystore.
- Download the Avaya Breeze™ trusted certificate from System Manager.
- Authenticate browsers.

Ensure that the client applications that access Avaya Co-Browsing Snap-in operations provide the location and credentials of their client certificate and trusted certificate to establish a secure session with the Avaya Co-Browsing Snap-in cluster.

For more information, see the *Avaya Breeze™* and *System Manager* product documentation.

#### **Cross Origin Resource Sharing**

Cross Origin Resource Sharing (CORS) enables access to Avaya Co-Browsing Snap-in requests that originate from specific domains. Cross-origin resource sharing allows JAVA scripts from an application server that can send HTTPS requests to an Avaya Breeze™ instance. The configuration is available on the **Avaya Breeze™** > **Configuration** > **HTTP Security** > **HTTP CORS** page.

If the originator is  $xyz$ .com, then add  $xyz$ .com as an origin in the CORS list. If the origin is  $\leq$  IP  $address:port>$ , then  $add   $Adress:port>$  as an origin in the CORS list.$ 

If the originator is IP Address, then add IP Address as an origin in the CORS list.

For more information, see the *Avaya Breeze™* product documentation.

#### **B** Note:

If you use a custom web client application, and enable the client certificate challenge, the web clients cannot authenticate the client certificate through Javascript, that is, Ajax calls. The browser and javascript layers are not connected. Therefore, the system does not send the required client certificate.

#### **Whitelist**

Avaya Breeze™ accepts HTTPS requests only from the IP Addresses listed in the table. If you do not select this (whitelist enable checkbox), Avaya Breeze™ accepts any HTTPS request that passes the optional client certificate challenge.

## <span id="page-39-0"></span>**Data security**

The customer can ensure data privacy and secure co-browsing by using security measures such as hiding sensitive information, preventing certain actions, and hiding certain elements. Depending on the legal and location-specific requirements, the customer can apply data masking to certain fields such as Social Security Number or credit card number. The customer can also block certain actions so that the agent does not submit any information on behalf of the customer. For more information, see Data masking in *Avaya Co-Browsing Snap-in Developer and API Reference* guide.

## **Port utilization**

For Avaya Co-Browsing Snap-in port information, see the *Avaya Breeze™ 3.3 to Port Matrix document* at [https://support.avaya.com/security.](https://support.avaya.com/security)

# <span id="page-40-0"></span>**Chapter 7: Performance**

## **Capacities and scalability**

Avaya Co-Browsing Snap-in supports up 400 agent and customer sessions on two-node Avaya Breeze™, and supports 1200 sessions per hour.

![](_page_40_Picture_97.jpeg)

#### **Note:**

If your database size goes beyond 12 GB, you must purge the database. You can use the relevant purging procedures for the respective database. Ensure that you delete/purge the data from the cb\_cobrowsesessiontable after you finish deleting/purging data from all other tables.

# <span id="page-41-0"></span>**Chapter 8: Reports**

## **Reports**

The supported browsers for reports are Internet Explorer 11, Google Chrome, and Mozilla Firefox. The reports you generate are for reference only and you can generate and view three types of reports:

- Session summary report
- Agent summary report
- Customer summary report

#### **B** Note:

The report fetches 2000 records at a time. To refine the search, use the search criteria on the Home page. If the report fetches more than 2000 records at a time and displays an error message, you must refine the search criteria. Use the **Refresh** button to view the changes done during the session.

You can generate all reports based on the following search criteria on the respective home page:

![](_page_41_Picture_122.jpeg)

![](_page_42_Picture_167.jpeg)

You can also enable the filtering of the records within the reports. If you select more than one fields to filter the records, the condition is AND. For example, if you filter records based on agent name and session status, the system displays only those records that match both the filter criteria. You can use asterisk ("\*") to filter records using fuzz-match. For example, if you specify "\*us\*" in the **Intitiated By** field, then the system displays all records that contain "us".

You can sort each column or hide a column in the report. If you sort the report on more than one columns, then the condition is AND. For example if you sort the first name as ascending and last name as descending, then the system sorts the first name as ascending and then last name as descending.

#### **Session Summary report**

The report gives information about all sessions initiated by a customer and an agent. The following table lists all the columns:

![](_page_42_Picture_168.jpeg)

![](_page_43_Picture_152.jpeg)

![](_page_44_Picture_171.jpeg)

### **Agent Summary report**

The report gives information about all sessions initiated by an agent. The following table lists all the columns:

![](_page_44_Picture_172.jpeg)

![](_page_45_Picture_171.jpeg)

### **Customer Summary report**

The report gives information about all sessions initiated by a customer. The following table lists all the columns:

![](_page_45_Picture_172.jpeg)

![](_page_46_Picture_45.jpeg)

# <span id="page-47-0"></span>**Chapter 9: Troubleshooting**

## **Failed installation**

If the installation of Avaya Co-Browsing Snap-in fails:

- Ensure you have configured all database related attributes.
- Check any existing alarms for service level alarms.

You must make the necessary changes to the attributes from System Manager or handle the alarms and then restart the **Avaya Breeze™** server, or the WebSphere node for the changes to take effect.

### **Fails to run after database reboot**

#### **Avaya Co-Browsing Snap-in is in failed state after Oracle database reboot**

![](_page_47_Picture_137.jpeg)

#### **Problem description**

Avaya Co-Browsing Snap-in changes over to "failed to run" state if you reboot the Oracle database.

#### **Solution**

- 1. Unlock the Oracle user using *oracle client* or any other utility. For example, **ALTER USER username ACCOUNT UNLOCK;**
- 2. In System Manager, retype the Oracle password under the **Home** > **Elements** > **Avaya Breeze™** > **Configuration** > **JDBC Sources**.
- 3. Click **Commit**.
- 4. Reboot the Avaya Breeze™ server instances via System Manager.

## <span id="page-48-0"></span>**Alarms**

### **Overview**

Avaya Co-Browsing Snap-in generates alarms when any error occurs. The system sends a selfservice email to the configured email address.

You can view, search, filter, export, and configure alarms from the System Manager web interface. Alarm information is available on the **Services** > **Events** > **Alarms** page in System Manager. For more information, see *Maintaining and Troubleshooting Avaya Aura® Avaya Breeze™* at [https://](https://support.avaya.com/) [support.avaya.com/.](https://support.avaya.com/)

#### **Alarm severities**

![](_page_48_Picture_171.jpeg)

#### **Alarm status**

![](_page_48_Picture_172.jpeg)

### **Attribute value failed to initialize**

- Alarm text **Attribute** Service initializing is failed
- **Alarm ID** COBrowse ATTR ERR 001
- **Alarm level** Minor

**Trigger component** While installing the cobrowse service, if attribute service is unable to get the data or registration fails with Avaya Breeze

#### **Problem description**

The attribute service fails to initialize as the attribute service is unable to get the data or registration fails with Avaya Breeze™.

#### <span id="page-49-0"></span>**Solution**

- 1. Check the process status of Avaya Breeze™.
- 2. Start the particular process if the process is in failed state.

### **Invalid value reported for attribute**

![](_page_49_Picture_132.jpeg)

**Trigger component** The administrator sets an invalid attribute value in System Manager.

#### **Problem description**

The system reports an invalid attribute value from System Manager. For example string value for Inactivity timeout.

#### **Solution**

Ensure that the attribute has a valid and correct value in System Manager.

## **Avaya Breeze™ license service failed to initialize**

![](_page_49_Picture_133.jpeg)

#### **Problem description**

The system logs the license service in error mode, if the licenser service is unable to get the service license data from Avaya Breeze<sup>™</sup> while installing Avaya Co-Browsing Snap-in.

#### **Solution**

Check Avaya Breeze™ licenser service.

### <span id="page-50-0"></span>**Server unable to reach Cobrowse database**

![](_page_50_Picture_124.jpeg)

#### **Problem description**

The system can raise this alarm in two cases:

- Case1: The cobrowse service unable to connect the cobrowse database during the installation of the cobrowse service.
- Case2: The cobrowse service is running but the cobrowse database in unavailable.

#### **Solution**

- 1. Ensure you have configured a correct value for the database attribute on System Manager.
- 2. Ensure that the cobrowse database is available and can communicate with the cobrowse server.

### **Unable to load localization property**

![](_page_50_Picture_125.jpeg)

# <span id="page-51-0"></span>**Oceana Monitor service and CoBrowse service messages**

#### **Oceana Monitor service messages**

![](_page_51_Picture_251.jpeg)

### **CoBrowse service messages**

![](_page_51_Picture_252.jpeg)

<span id="page-52-0"></span>![](_page_52_Picture_160.jpeg)

## **Logging**

#### **Avaya Co-Browsing Snap-in log files**

Avaya Breeze™ provides a separate log file for Avaya Co-Browsing Snap-in. If more than one version of Avaya Co-Browsing Snap-in is installed, all logs are stored to the same file.

### **RS** Note:

If you set the logging on the Avaya Breeze™ to OFF, the log level for Avaya Co-Browsing Snap-in is reset to INFO level. If you want to investigate the logs, select the logging level to Finer or Finest.

The following table describes the log name and location of the logs related to Avaya Co-Browsing Snap-in:

![](_page_52_Picture_161.jpeg)

You can modify the logging level for Collaboration Designer snap-ins on the System Manager Avaya Breeze™ login page. You can view the details of each log, perform a search for logs, and filter specific logs. Use the/opt/avaya/contrib/bin/ce tool to enter commands for viewing logs, changing logs configuration.

For more information, see Maintaining and Troubleshooting Avaya Breeze™.

# <span id="page-53-0"></span>**Chapter 10: Resources**

## **Localization**

Avaya Co-Browsing Snap-in supports localization for G14 languages. The agent or customer can select the preferred language during session initiation and view the online help in the selected patpreferred language.

#### **RB** Note:

Sample client and reporting application are not localized and are available only in English. Avaya Co-Browsing Snap-in supports localization of server-side error messages only.

Online Help on sample client application is deployed in English language. For more information about on how to deploy localization for other languages, see Avaya Co-Browsing Snap-in Reference Guide.

All the localized help files are under cobrowse test app\cobrowse\help\. All the agent and client zip files are under cobrowse test app\cobrowse\help\ folder. In the default setup of Avaya Co-Browsing Snap-in, English localized files for the client are under cobrowse test app \cobrowse\customer\CoBrowseOLHCustomer\ and for the agent are under cobrowse test app\cobrowse\agent\CoBrowseOLHAgent\.

If you want to test the localized help files, depending on your preferred languauge, extract the zip files from the cobrowse test app\cobrowse\help\ to the respective client or agent folder.

### **Documentation**

See the following related documentation at [http://support.avaya.com](http://support.avaya.com/).

![](_page_53_Picture_152.jpeg)

<span id="page-54-0"></span>![](_page_54_Picture_242.jpeg)

# **Training**

The following courses are available on the Avaya Learning website at www.avaya-learning.com. Enter the course code in the **Search** field, and click **Go** to search for the course.

![](_page_54_Picture_243.jpeg)

### <span id="page-55-0"></span>**Viewing Avaya Mentor videos**

Avaya Mentor videos provide technical content on how to install, configure, and troubleshoot Avaya products.

#### **About this task**

Videos are available on the Avaya Support website, listed under the video document type, and on the Avaya-run channel on YouTube.

#### **Procedure**

- To find videos on the Avaya Support website, go to [http://support.avaya.com](http://support.avaya.com/) and perform one of the following actions:
	- In **Search**, type Avaya Mentor Videos to see a list of the available videos.
	- In **Search**, type the product name. On the Search Results page, select **Video** in the **Content Type** column on the left.
- To find the Avaya Mentor videos on YouTube, go to [www.youtube.com/AvayaMentor](http://www.youtube.com/AvayaMentor) and perform one of the following actions:
	- Enter a key word or key words in the **Search Channel** to search for a specific product or topic.
	- Scroll down Playlists, and click the name of a topic to see the available list of videos posted on the website.
	- **RD** Note:

Videos are not available for all products.

### **Support**

Go to the Avaya Support website at <http://support.avaya.com> for the most up-to-date documentation, product notices, and knowledge articles. You can also search for release notes, downloads, and resolutions to issues. Use the online service request system to create a service request. Chat with live agents to get answers to questions, or request an agent to connect you to a support team if an issue requires additional expertise.

# <span id="page-56-0"></span>**Appendix A: About sample reference client**

You can use the sample reference client to initiate co-browse sessions. The sample client does not support control keys and hot keys for navigation.

#### **RD** Note:

The context-sensitive menu of the sample client is browser-dependent. If the agent and customer are not using the same browser, they might not always see the same context-sensitive menu.

#### **Agent initiated session**

An agent can initiate a session or join a live session. For an agent initiated session, the system generates a session key and displays the session key on screen. The customer must use the key to join the session. An agent can initiate a session and cancel the session even after the session key is generated. The system cancels the session key and the agent can start a new session. An agent can request control from the customer. When an agent requests control, the customer can allow or deny sharing the control. The agent can logout from the session. If the agent, that is, the session owner is idle for some time, then the system automatically closes the session. You can configure the inactivity time out. The default value is 2 minutes.

#### **Customer initiated session**

A customer can initiate a session or join a live session. For customer initiated session, the system generates a session key and displays the session key on screen. The agent must use the key to join the session. The customer can pause and resume the current session. If the customer is in control of the session, the customer can pause a session. Only when the customer resumes the session, the changes made are synchronized and visible to the agent. The customer can stop the session. If the customer, that is, the session owner is idle for some time, then the system automatically closes the session. You can configure the inactivity time out. The default value is 10 minutes. While the agent is controlling the session, the customer can revoke the access at any point of time.

#### **Related links**

[Configuring files for agent JavaScript SDK on Tomcat server](#page-57-0) on page 58 [Configuring files for customer JavaScript SDK on Tomcat server](#page-57-0) on page 58 [Configuring files for admin SDK on Tomcat server](#page-58-0) on page 59

# <span id="page-57-0"></span>**Configuring files for agent JavaScript SDK on Tomcat server**

#### **Procedure**

- 1. Download the cobrowse test app.zip.
- 2. Unzip the cobrowse test app.zip file to webapps/cobrowse test app directory.
- 3. Configure the properties in the agent file cobrowse test app/cobrowse/agent/js/ app.js as:

```
_cbconfig.serverInfo.hostName=<IP/hostname of cobrowse snap-in server>
_cbconfig.serverInfo.port=<port to access>
_cbconfig.serverInfo.isSecure=<true/false>
```
- 4. Restart the tomcat server.
- 5. Access the agent URL as http://<hostname:port>/cobrowse\_test\_app/ cobrowse/agent

#### **Related links**

[About sample reference client](#page-56-0) on page 57

## **Configuring files for customer JavaScript SDK on Tomcat server**

#### **Procedure**

- 1. Download the cobrowse test app.zip.
- 2. Unzip the cobrowse test app.zip file to webapps/cobrowse test app directory.
- 3. Configure the properties in the customer file cobrowse test  $app/cobrowse/$ customer/js/app.js as:

```
_cbconfig.serverInfo.hostName=<IP/hostname of cobrowse snap-in server>
cbconfig.serverInfo.port=<port to access>
_cbconfig.serverInfo.isSecure=<true/false>
```
- 4. Restart the tomcat server.
- 5. Access the agent URL as http://<hostname:port>/cobrowse\_test\_app/ cobrowse/customer

#### **Related links**

[About sample reference client](#page-56-0) on page 57

### <span id="page-58-0"></span>**Configuring files for admin SDK on Tomcat server Procedure**

- 1. Download the cobrowse test app.zip.
- 2. Unzip the cobrowse test app.zip file to webapps/cobrowse test app directory.
- 3. Configure the properties in the admin file cobrowse test app/cobrowse/admin/js/ app.js as:

var serverURL = 'https://<Avaya Breeze\_cluster>/services/CoBrowse'

where

<Avaya Breeze\_cluster> is the URL of the Avaya Breeze™ where co-browse service is installed.

- 4. Restart the tomcat server.
- 5. Access the admin URL as http://<hostname:port>/cobrowse\_test\_app/ cobrowse/admin.

#### **Related links**

[About sample reference client](#page-56-0) on page 57

# Index

### $\mathbf{A}$

![](_page_59_Picture_85.jpeg)

### $\overline{\mathbf{B}}$

![](_page_59_Picture_86.jpeg)

### $\mathbf C$

![](_page_59_Picture_87.jpeg)

### D

![](_page_59_Picture_88.jpeg)

#### $\overline{F}$

![](_page_59_Picture_89.jpeg)

### G

![](_page_59_Picture_90.jpeg)

![](_page_59_Picture_91.jpeg)

### J

 $\overline{\phantom{a}}$ 

![](_page_59_Picture_92.jpeg)

#### $\mathsf{L}$

![](_page_59_Picture_93.jpeg)

### $\mathbf N$

![](_page_59_Picture_94.jpeg)

### $\mathbf{o}$

![](_page_59_Picture_95.jpeg)

### $\mathsf{P}$

![](_page_59_Picture_96.jpeg)

### ${\sf R}$

![](_page_59_Picture_97.jpeg)

### $\mathbf S$

![](_page_59_Picture_98.jpeg)

![](_page_60_Picture_33.jpeg)

### $\mathbf T$

![](_page_60_Picture_34.jpeg)

### $\overline{U}$

![](_page_60_Picture_35.jpeg)

### $\mathsf{V}$

![](_page_60_Picture_36.jpeg)

### W

![](_page_60_Picture_37.jpeg)